# **Aggiornamento del firmware di PlayStation®5 per il Tactical Assault Commander**

Abbiamo aggiornato il firmware del Tactical Assault Commander MECHANICAL KEYPAD per PlayStation®5 (TAC) per migliorare la compatibilità con i mouse cablati.

Questo aggiornamento del firmware consente al TAC di supportare la maggior parte dei mouse con un consumo energetico fino a 200 mA.

\*Si prega di notare che i mouse con un consumo energetico superiore a 200 mA o le funzioni speciali come gli stick analogici potrebbero non funzionare quando sono collegati direttamente al TAC, anche dopo aver effettuato l'aggiornamento del firmware. In questo caso, collegare il mouse direttamente alle console PS5 o PS4. Per qualsiasi domanda o difficoltà, contattare l'assistenza clienti.

## **Istruzioni per il download e l'installazione:**

**1. Fare clic sul seguente link per scaricare l'applicazione per aggiornamento del firmware:**

### **[FARE CLIC QUI PER SCARICARE IL FIRMWARE](https://store-kmne79kvbv.mybigcommerce.com/content/OTHER%20DOCS/Update_HJM30004_HORI%28SPF030%29_V2.20.exe)**

\* Nota bene: per utilizzare l'aggiornamento del firmware è necessario un PC Windows.

#### **2. Prima del download potrebbe apparire un messaggio di avvertimento, come mostrato di seguito. Questa applicazione è sicura per il vostro computer, quindi fate clic su "Scarica comunque" o su un messaggio simile.**

Google Drive can't scan this file for viruses. This file is executable and may harm your computer. Update\_HJM30004\_HORI(SPF030)\_V2.20.exe (1.5M) Download anyway

Il file deve essere denominato "Update HJM30004 HORI(SPF030) V2.20.exe" e avrà il seguente aspetto:

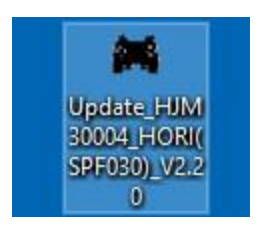

#### **3. Fare doppio clic sull'applicazione di aggiornamento del firmware scaricata al punto 2 per aprirla.**

Poiché si tratta di un'applicazione nuova e non riconosciuta, il computer o il software antivirus potrebbero segnalarla con un avviso. L'applicazione di aggiornamento del firmware è sicura e priva di virus, quindi fare clic su "Esegui comunque".

\* Il messaggio può variare a seconda del sistema operativo o del software antivirus.

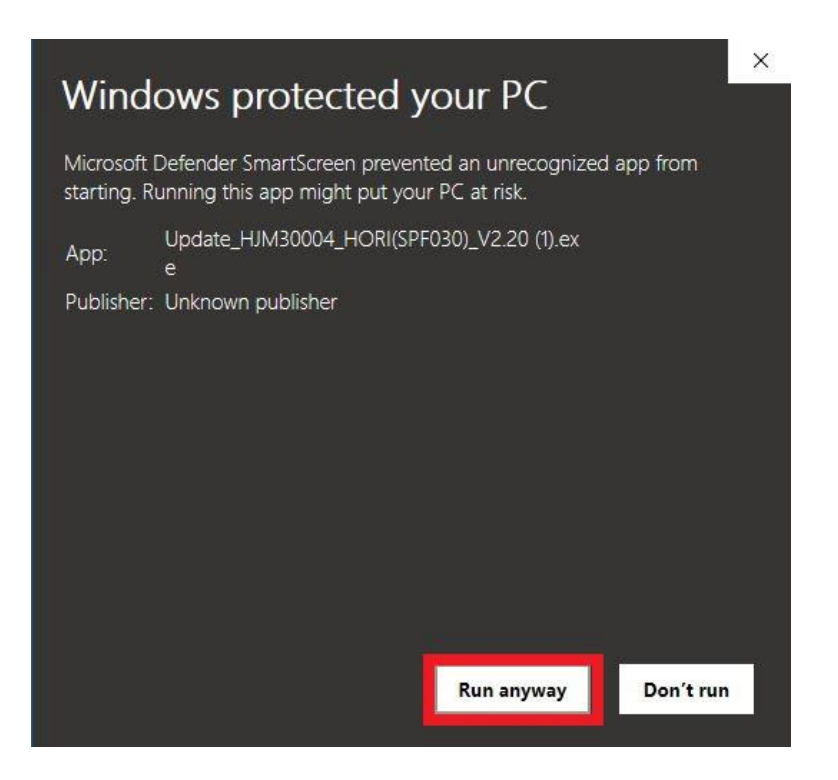

**4. L'applicazione dovrebbe avere l'aspetto seguente. La versione dovrebbe essere indicata come V2.20 in "File Information".**

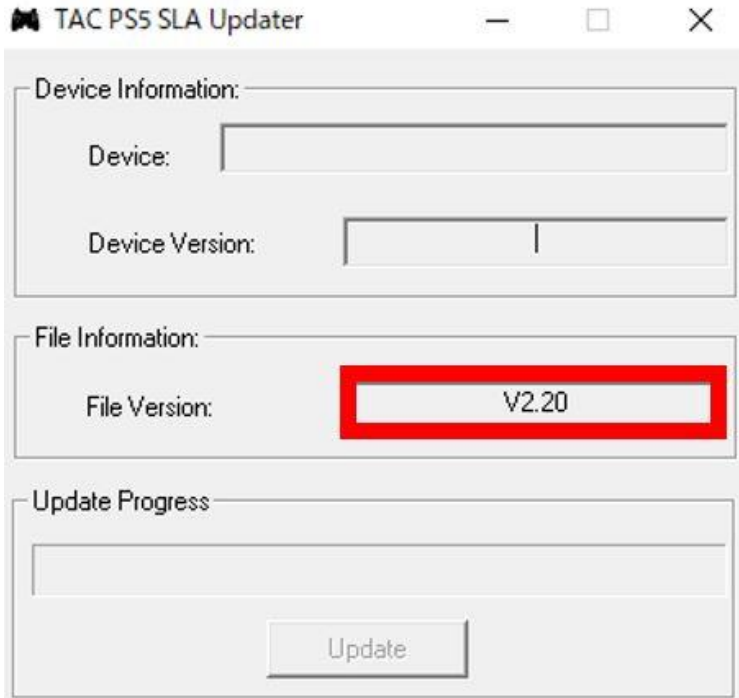

**5. Impostare l'interruttore del selettore di sistema sul retro del TAC su "PS5" e collegare il cavo USB del TAC al PC.**

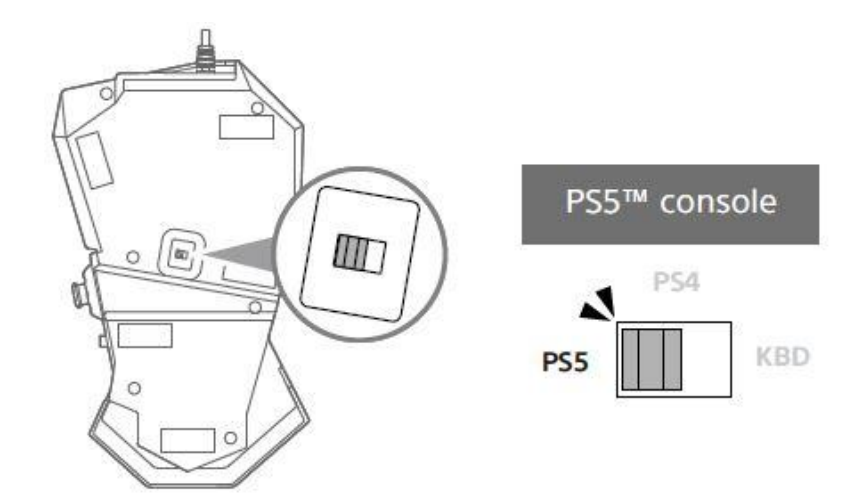

**6. La sezione "Informazioni sul dispositivo" visualizza la versione attuale del firmware, che deve essere V2.19 o inferiore.**

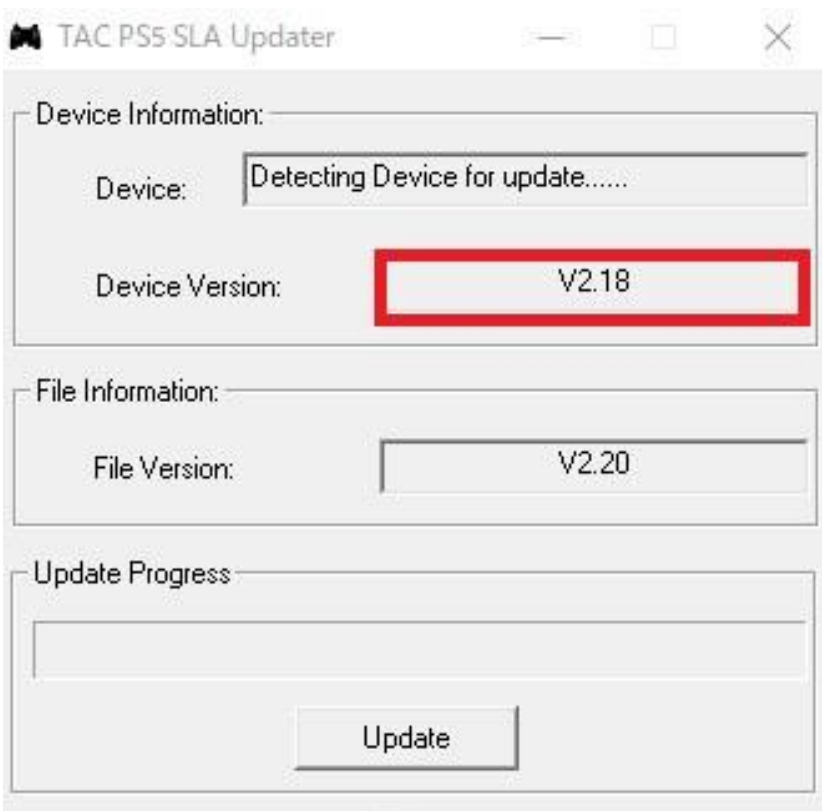

#### **7. Fare clic sul pulsante "Update" per avviare l'aggiornamento del firmware.**

\* Non collegare o scollegare l'USB durante l'aggiornamento. Questo potrebbe danneggiare i dati.

\* Non collegare l'applicazione TAC-PS5™HORI Device Manager durante l'aggiornamento.

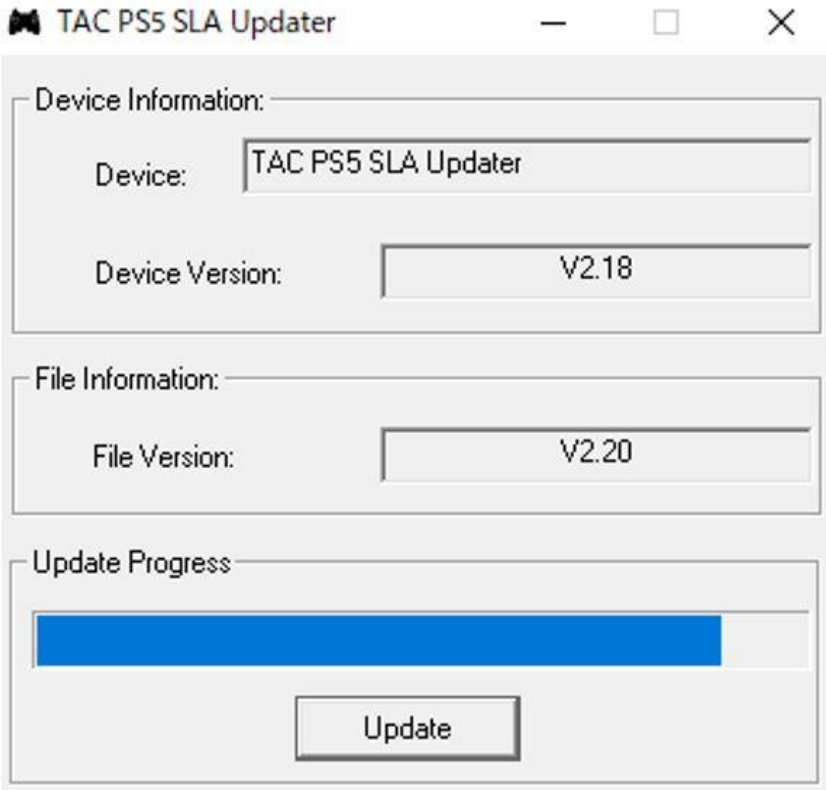

#### **8. Quando il contatore ha raggiunto il 100% e viene visualizzata la finestra sottostante, l'aggiornamento del firmware è completato.**

A questo punto è possibile rimuovere il cavo USB dal PC e chiudere l'applicazione di aggiornamento del firmware.

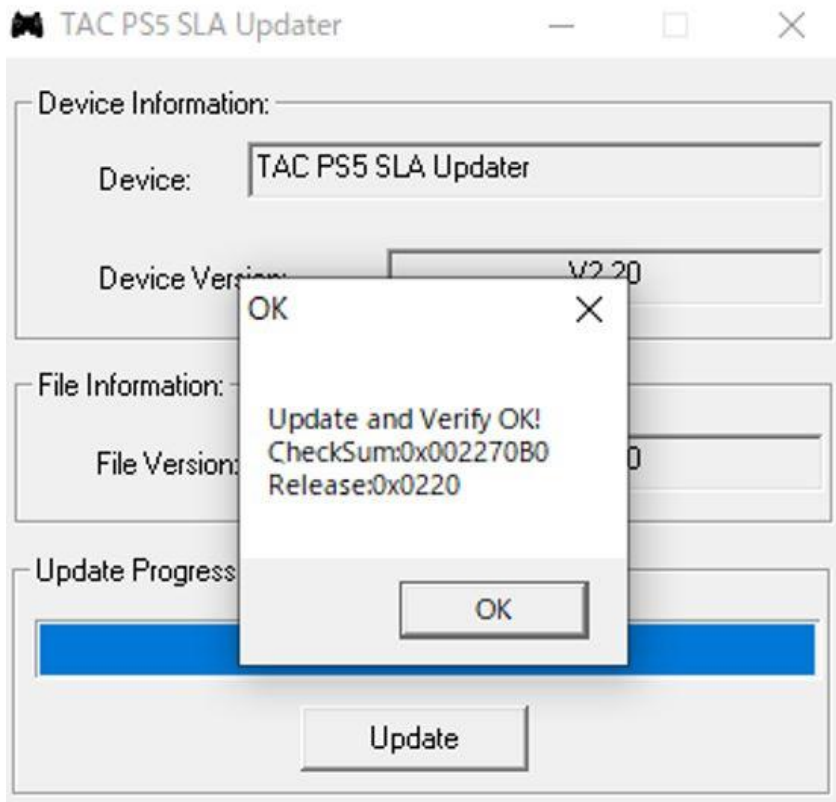

\* Se viene visualizzata una finestra di errore simile a quella riportata di seguito, scollegare il cavo USB dal PC, ricollegarlo e ricominciare dal punto 3.

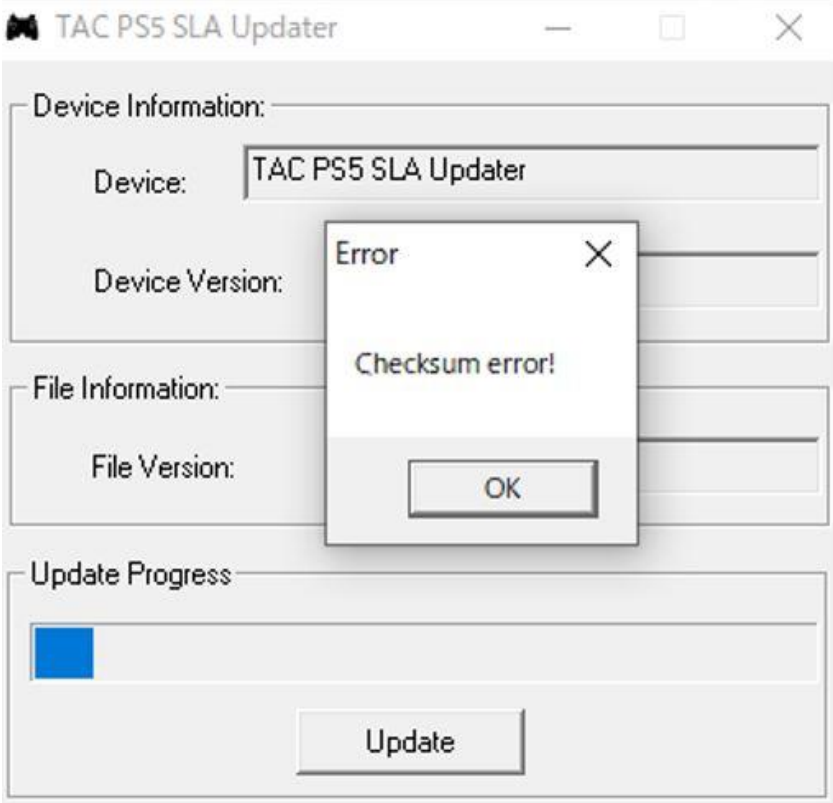